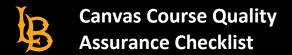

## **Canvas Checklist**

The purpose of this checklist is to ensure that the Canvas course has all the essential elements. The items outlined are helpful to identify once your course has been migrated or imported from BeachBoard to Canvas. Please note these items are suggested and highly recommended to follow, but they are not required.

| C | anvas Course Look and Feel                                                                                                    |                                               |  |
|---|----------------------------------------------------------------------------------------------------|-----------------------------------------------|--|
|   | Dashboard                                                                                                    | Self-Check                                    |  |
|   | e Dashboard is the first page user will encounter once logged into the                                                                                                    | Confirm that:                                 |  |
|   | nvas LMS. The Dashboard allows you to navigate through all your urses and helps you see what is happening in each class. <u>Dashboard Overview</u>                                 | Courses are published                         |  |
|   | Homepage                                                                                                    | Self-Check                                    |  |
| • | The Homepage provides a visual representation of the course along with a brief course description or introduction. It can also provide                                             | Confirm that:                                 |  |
|   | clear instructions for students (e.g., where to begin) and quick and easy navigation to current content within the course.                                                         | One of the five Homepage options is chosen.   |  |
| • | <b>BeachBoard Vs. Canvas:</b> In D2L by default a homepage is set for every course that contains course title, where the user can add                                              |                                               |  |
|   | widgets and News announcements. While In Canvas, the user has the option of selecting one of the following as the course homepage:                                                 | Recent Announcements are visible to learners. |  |
|   | <ul> <li>Option 1: Course Activity Stream</li> </ul>                                                                                                    | Essential course information                  |  |
|   | <ul><li>Option 2: Course Modules</li><li>Option 3: Assignment List</li></ul>                                                                                                    | is housed on the course                       |  |
|   | <ul> <li>Option 4: Syllabus</li> <li>Option 5: Create a Page and use the page as course homepage.</li> </ul>                                                                       | homepage.                                     |  |
| • | Essential Course Information                                                                                                    |                                               |  |
|   | <ul><li>Sidebar</li><li>Announcements</li></ul>                                                                                                    |                                               |  |
|   | o Calendar                                                                                                    |                                               |  |
|   | Customizing your homepage  Navigation                                                                                                    | Self-Check                                    |  |
| • | The Course Navigation Menu is a series of links/tabs on the left side                                                                                                    | Confirm that:                                 |  |
|   | of the course that help the user and students access different course areas.                                                                                                    | Unnecessary links are hidden.                 |  |
| • | With the use of the Settings tab course instructor can hide certain course links/tab reduce learners' confusion. Moreover, course instructor can arrange course links/tabs' order. |                                               |  |
|   |                                                                                                    | Course Navigation has the desired order.      |  |

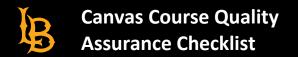

| C      | Canvas Course Content                                                                                                    |                                              |  |  |
|--------|----------------------------------------------------------------------------------------------------|----------------------------------------------|--|--|
|        | Pages                                                                                                    | Self-Check                                   |  |  |
| •      | Pages are HTML files where you can add content, educational Self-Check, and links to external and/or course Self-Check.                                               | Confirm that:                                |  |  |
| •      | Note that you can select any page to become a front page or course homepage.                                                                                          | Course Pages are created.                    |  |  |
| •      | It will be ideal for the Pages tab to be hidden from students to avoid confusion since it is utilized on the back end.                                                |                                              |  |  |
| •      | <ul> <li>BeachBoard Vs. Canvas: Pages are the equivalent to the "description" or the "create a file" or a HTML file in BeachBoard.</li> <li>The front page</li> </ul> | A                                            |  |  |
| •      |                                                                                                    | A page is set as the Front page.             |  |  |
|        | will have to elect a page to be the front page. <u>Pages Overview</u> (Embed code)                                                                                    | The pages tab is hidden.                     |  |  |
|        | Files                                                                                                    | Self-Check                                   |  |  |
| •      | Files is a link on your course menu that allows you to upload files (Word Documents, PDFS, PowerPoint files, etc.) into your course.                                  | Confirm that:                                |  |  |
| • File | Any uploaded file or migrated file from BB will stay under the Files.                                                                                                 | Course files are uploaded into the course    |  |  |
|        |                                                                                                    | The files are added to its associated module |  |  |
|        |                                                                                                    | The files tab is hidden from student         |  |  |

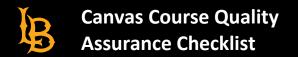

| Modules                                                                                                    | Self-Check                                                                  |
|----------------------------------------------------------------------------------------------------|-----------------------------------------------------------------------------|
| Modules are an organizational tool that help instructors structure course content by day, week, unit, topic, or outcome. Modules help simplify student navigation through a course and ensure a sequential flow of content.  BeachBoard Vs. Canvas: Modules in Canvas have the same functionality as the Modules in BeachBoard.  Content to be housed in modules | Confirm that:  Module overview and module learning objectives are included. |
| <ul> <li>Content to be housed in modules</li> <li>Pre created content (Quizzes, discussions, assignments, pages)</li> <li>Create/build on the spot</li> <li>Prerequisites         Module's overview     </li> </ul>                                                                                                    | Module readings are added.                                                  |
|                                                                                                    | Learning content and/or recorded videos are added.                          |
|                                                                                                    | Module assessments are added and housed in their respective modules.        |
|                                                                                                    | The desired title (Weeks/Unites/Modules etc.) are clearly labeled.          |
| Media                                                                                                    | Self-Check                                                                  |
| The media tab in the course navigation houses that course's media.                                                                                                    | Confirm that:                                                               |
|                                                                                                    | Course videos are published.                                                |
| My Media                                                                                                    | Self-Check                                                                  |
| My Media is a collection of all the videos you've recorded or uploaded with the Kaltura tools. This is your complete library of videos. It's                                                                                                    | Confirm that:                                                               |
| associated with your Canvas account, but not with any course. Your students in each course cannot see what's in your My Media collection.                                                                                                    | Recorded lectures are uploaded to My Media.                                 |
|                                                                                                    | Recorded lectures are linked to the associated Module/week.                 |
| Syllabus                                                                                                    | Self-Check                                                                  |
| The Syllabus page in Canvas allows you to communicate with                                                                                                    | Confirm that:                                                               |

ACADEMIC TECHNOLOGY SERVICES Academic Services Bldg., Room 120 562-985-4959 | csulb.edu/ats

| your students about the course description and the activities you require them to complete throughout the course in chronological order.  Syllabus Overview | The course summary displays the assignments in the course.                             |  |
|----------------------------------------------------------------------------------------------------|----------------------------------------------------------------------------------------|--|
| BlackBoard Ally                                                                                                    | Self-Check                                                                             |  |
| Blackboard Ally is a tool that helps you make your course content in Canvas accessible to all users. It does this by automatically                          | Confirm that:                                                                          |  |
| scanning course content and providing accessibility scores and feedback on how to improve the accessibility of the content.  BlackBoard Ally Overview       | BlackBoard Ally Course Accessibility Report is visible on your course navigation menu. |  |
|                                                                                                    | The course materials uploaded in the course are visible in the report.                 |  |

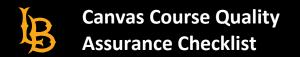

| Canvas Course Assessments |                                                                                                    |                                                                        |  |
|---------------------------|----------------------------------------------------------------------------------------------------|------------------------------------------------------------------------|--|
|                           | Assignments                                                                                                    | Self-Check                                                             |  |
| •                         | Assignments can be used to challenge students' understanding                                                                                                    | Confirm that:                                                          |  |
|                           | and help assess competency by using a variety of media. The assignments include Quizzes, graded Discussions, and online submissions (i.e., files, images, text, URLs, etc.). The Assignments page shows students all the Assignments that will be expected of them and how many points each is worth.                                                                                                    | Course assignments are created.                                        |  |
| •                         | BeachBoard Vs. Canvas: Assignments in Canvas is the equivalent of the Dropbox in BeachBoard. Students  There are a variety of options for submitting a file type to an assignment in Canvas.  Submission Types                                                                                                    | Course assignments are housed in their associated modules/week/unites. |  |
|                           | <ul> <li>Text (Rich text editor is available for students to type the text)</li> <li>Media</li> <li>Upload files (types of files)</li> <li>OneDrive</li> </ul> Assignment Overview                                                                                                    | Grade points are assigned to the assignments.                          |  |
|                           | Discussions                                                                                                    | Self-Check                                                             |  |
| •                         | Discussions allow for interactive communication between two or more people; users can participate in a conversation with an entire class or group. This allows both instructors and students to start and contribute to as many discussion topics as desired.  BeachBoard Vs. Canvas: The discussion tool in Canvas is the same as the discussion in BeachBoard. In BeachBoard each discussion topic should be housed in a discussion Forum, while in Canvas the discussion forum does not exist, and topics live directly inside the Discussion tool.  Discussions Overview (Embed code) | Confirm that:  Course discussion topics are created.                   |  |
|                           |                                                                                                    | The date/time restrictions are set for each discussion topic.          |  |
|                           |                                                                                                    | Grade scores are assigned to each topic.                               |  |
|                           | Quizzes                                                                                                    | Self-Check                                                             |  |
| •                         | Quizzes are assignments that can be used to challenge student understanding and assess comprehension of course material. The quiz tool is used to create and administer online quizzes and surveys. Quizzes can also be used to conduct and moderate exams                                                                                                    | Confirm that:  Quizzes/exams are fully populated.                      |  |
| •                         | and assessments, both graded and ungraded. <b>BeachBoard Vs. Canvas:</b> The Question groups feature in Canvas is                                                                                                    | Point values have been assigned to each question.                      |  |

| • | Where the question group in Canvas lives within a quiz/exam but can be copied to other quizzes/exams in the LMS.  In Canvas the number of questions on a page cannot be limited to a designated number, quiz questions can be limited to either one question per page or the entire quiz's questions will be available to the learner.  New Quizzes Overview                                                               | The date/time restrictions are set for each quiz/exam.                        |  |
|---|----------------------------------------------------------------------------------------------------|-------------------------------------------------------------------------------|--|
|   | Grades                                                                                                    | Self-Check                                                                    |  |
| • | The Grades function within Canvas allows you to maintain all your grades online. It provides a robust tool for tasks typically done in a spreadsheet application, making it possible to keep all grading online. To enter your grade book, click on the Grades button on the left side.                                                                                                    | Confirm that:  All grade items are found in the grade.                        |  |
| • | BeachBoard Vs. Canvas: Grades in Canvas does not have the Gradebook feature that exists in BeachBoard. Therefore, there are no grades' categories in Canvas.                                                                                                    | There are no grade item duplications.                                         |  |
| • | The extra credit feature in Canvas LMS also requires a few steps, review how to add extra credit in the Canvas LMS.                                                                                                    | Extra credit is added to the grades                                           |  |
|   | Grades Overview                                                                                                    |                                                                               |  |
|   | Rubrics                                                                                                    | Self-Check                                                                    |  |
|   |                                                                                                    |                                                                               |  |
| • | Rubrics are a way to set up custom or Outcome-based assessment                                                                                                    | Confirm that:                                                                 |  |
| • | Rubrics are a way to set up custom or Outcome-based assessment criteria for scoring. A Rubric is an assessment tool for communicating expectations of quality. Rubrics are typically comprised of rows and columns. Rows are used to define the various criteria being used to assess an assignment.  BeachBoard Vs. Canvas: Rubrics in Canvas has the same functionality as the Rubrics in BeachBoard.  Rubric's Overview | Confirm that:  The rubrics are populated and can be added to the assignments. |  |
|   | criteria for scoring. A Rubric is an assessment tool for communicating expectations of quality. Rubrics are typically comprised of rows and columns. Rows are used to define the various criteria being used to assess an assignment.  BeachBoard Vs. Canvas: Rubrics in Canvas has the same functionality as the Rubrics in BeachBoard.                                                                                   | The rubrics are populated and can be added to the                             |  |

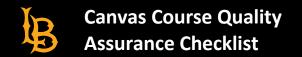

| С        | Canvas Course Communications                                                                                                    |                                                          |  |  |
|----------|----------------------------------------------------------------------------------------------------|----------------------------------------------------------|--|--|
|          | Announcements                                                                                                    | Self-Check                                               |  |  |
| •        | Announcements is a tool in Canvas that allows instructors to post information and updates to all members of a course or a                                                                                    | Confirm that:                                            |  |  |
|          | certain section of a course directly in Canvas. Students also receive an email notification when a new Announcement is posted.  BeachBoard Vs. Canvas: The Announcement feature in Canvas is                 | The announcements are set and are in sequential order.   |  |  |
| •        | equivalent to the News in BeachBoard.  Announcements Overview                                                                                                    |                                                          |  |  |
|          | Collaboration                                                                                                    | Self-Check                                               |  |  |
| Ca       | nvas leverages collaborative technology to allow multiple users to                                                                                                    | Confirm that:                                            |  |  |
| wo<br>Co | ork together on the same document at the same time.  Ilaborative documents are saved in real-time, meaning a change ade by any of its users will be immediately visible to everyone.  Collaboration Overview | Collaboration is visible on your course navigation menu. |  |  |

| Students                                                                                                    |                                  |  |
|----------------------------------------------------------------------------------------------------|----------------------------------|--|
| Attendance                                                                                                    | Self-Check                       |  |
| Attendance is used for taking student participation in Canvas.                                                                        | Confirm that:                    |  |
|                                                                                                    | Attendance is used on the course |  |
|                                                                                                    |                                  |  |
| People                                                                                                    | Self-Check                       |  |
| People  People are the course roster of enrollments. Students are automatically enrolled in Canvas. Student enrollments can be viewed | Self-Check Confirm that:         |  |
| People are the course roster of enrollments. Students are                                                                             |                                  |  |